**Beginning March 1st 2023, USD 466 will be transitioning calendar providers. If you have subscribed to our District Calendar in the past, linking your phone or your accounts to receive event changes on your calendar, they will stop updating after March 1st and you will need to subscribe to our new calendar.** 

**Events already downloaded to your calendar on either your device or connecting to any of your accounts will remain but changed times/dates/cancelations and new events will not be reflected.**

**Depending on the account and device you are using you may be able to unsubscribe from our old calendar but it is not mandatory to receive updates from the new calendar. If you have not unsubscribed you may see duplicated events until all events from the old calendar have passed.**

**First in this guide we will walk though how to unsubscribe and subscribe from the old and to the new using a Windows Desktop/Laptop and Google.**

Below is a screen shot of a calendar that is synced with our old district calendar. We will first find the calendar subscription on the left, hovering over and clicking the three dots to get to settings. At the bottom of the settings page there is an unsubscribe button. This will remove the old calendar connection. Depending on if you are using Google, Apple, Microsoft, or other calendar providers the steps may be very different. What is important in this example is that we found the Calendar's URL. If you have a calendar and its URL is usd466.mhsoftware.com this is the calendar we want to remove and unsubscribe.

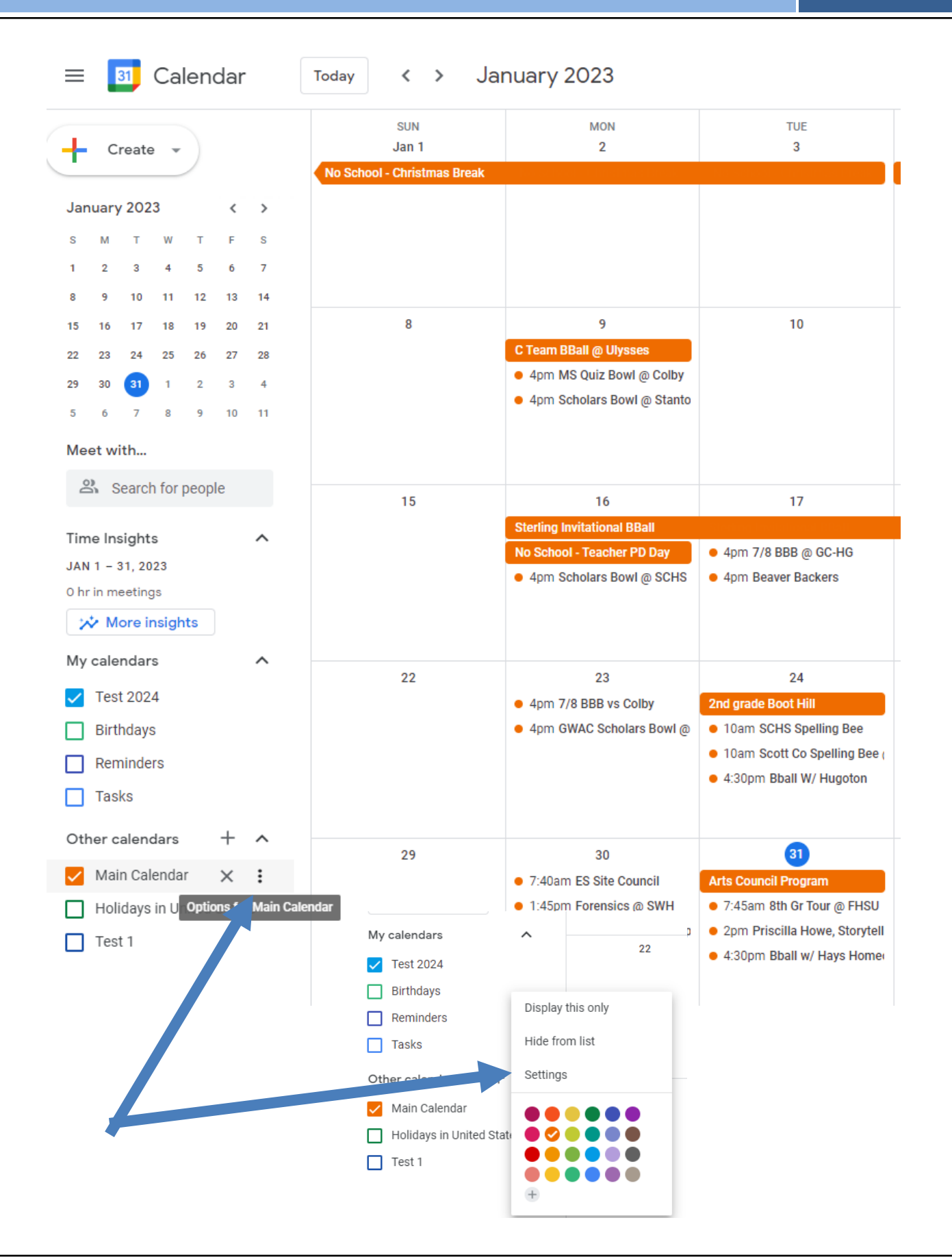

### Calendar settings

Name Main Calendar

Time zone (GMT-06:00) Central Time - Chicago

**URL** 

https://usd466.mhsoftware.com/iCal/calendar\_id/2.ics

### Remove calendar

By unsubscribing, you will no long analysis access to this calendar. Learn more

Unsubscribe

Subscribing to the new calendar is very similar as unsubscribing. First, we will need the web address of the new calendar. This can be done by going to [www.usd466.com](http://www.usd466.com/) and scrolling down and until you see a preview of school events on the right. Underneath the scrolling events click "View Month". On the next page that opens, you can find the "Subscribe" button above the calendar. We want to right-click that button and copy the link address. (*Clicking, downloading and running the file associated with that link will load events into your calendar but they will not auto update.*) You can also copy the address from this guide.

<https://www.usd466.com/vnews/display.v?ical>

Go to your calendar and click the + button next to other calendars and choose from URL. Past the copied address and choose add calendar.

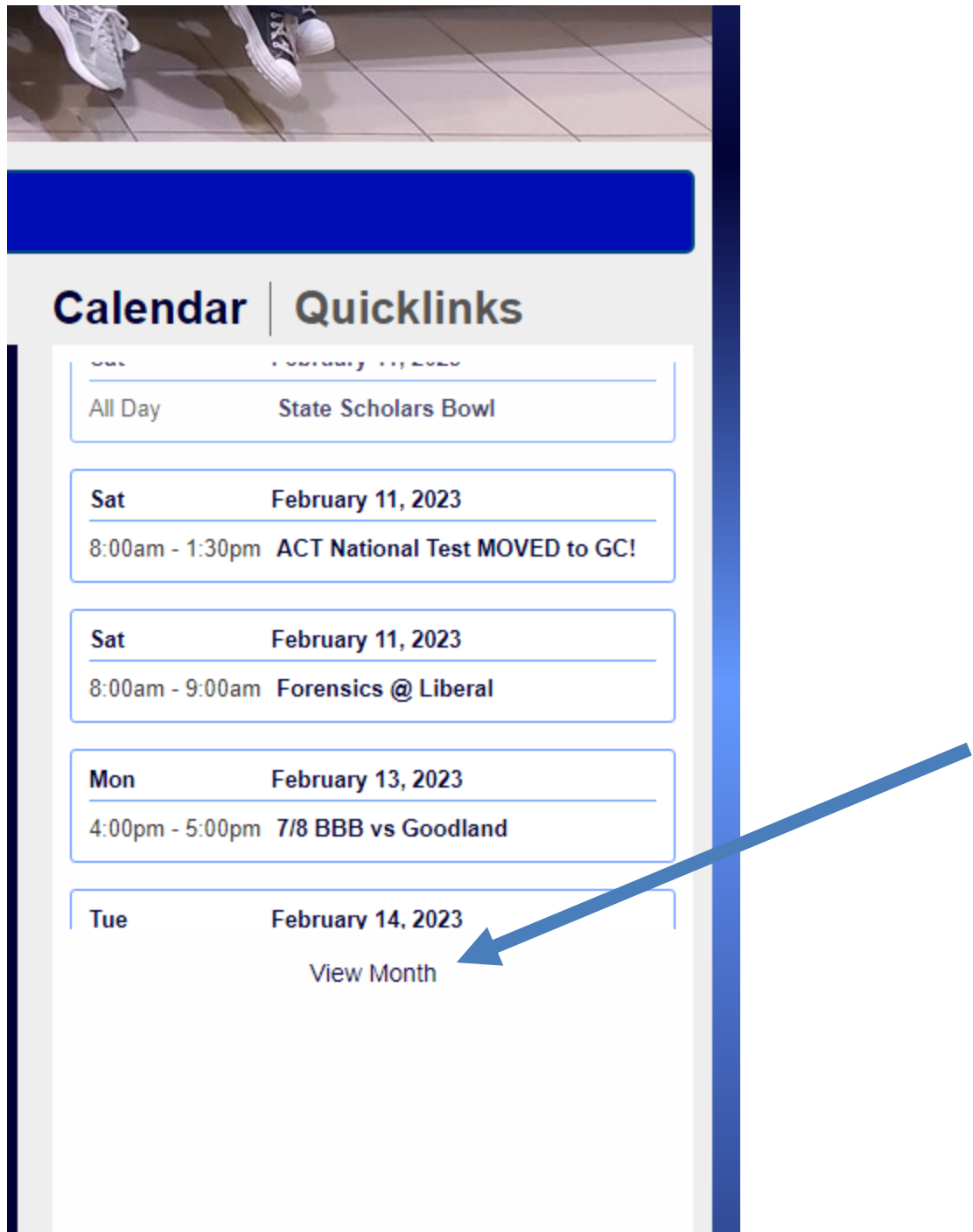

# Subscribing to District Calendar 2022-2023 **2022-2023**

**Drintoble View Cian In** Q | Subscribe Open link in new tab Open link in new window Open link in incognito window Save link as... Copy link address Adobe Acrobat: PDF edit, convert, sign tools ▶ Ø Open with Kami Inspect

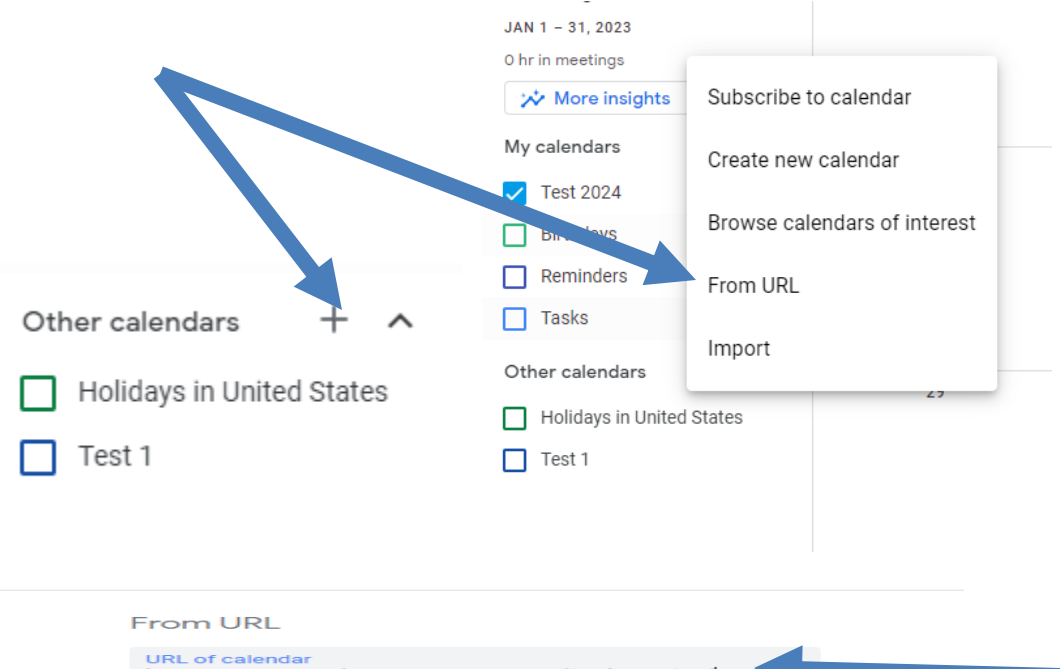

URL of calendar<br>https://www.usd466.com/vnews/display.v?ical Make the calendar publicly accessible .<br>You can add a calendar using the iCal fo Add calendar

Subscribing to the new calendar with and iPad or iPhone will also be similar. First we will need to copy the link address. That can be done by copy the same url from above in this guide or long pressing on the subscribe button from the month view of the website. After copying the link go to settings, calendar on the left, add account on the right, and choose other. Next choose add subscribed calendar and paste the URL into the server location and click next and save.

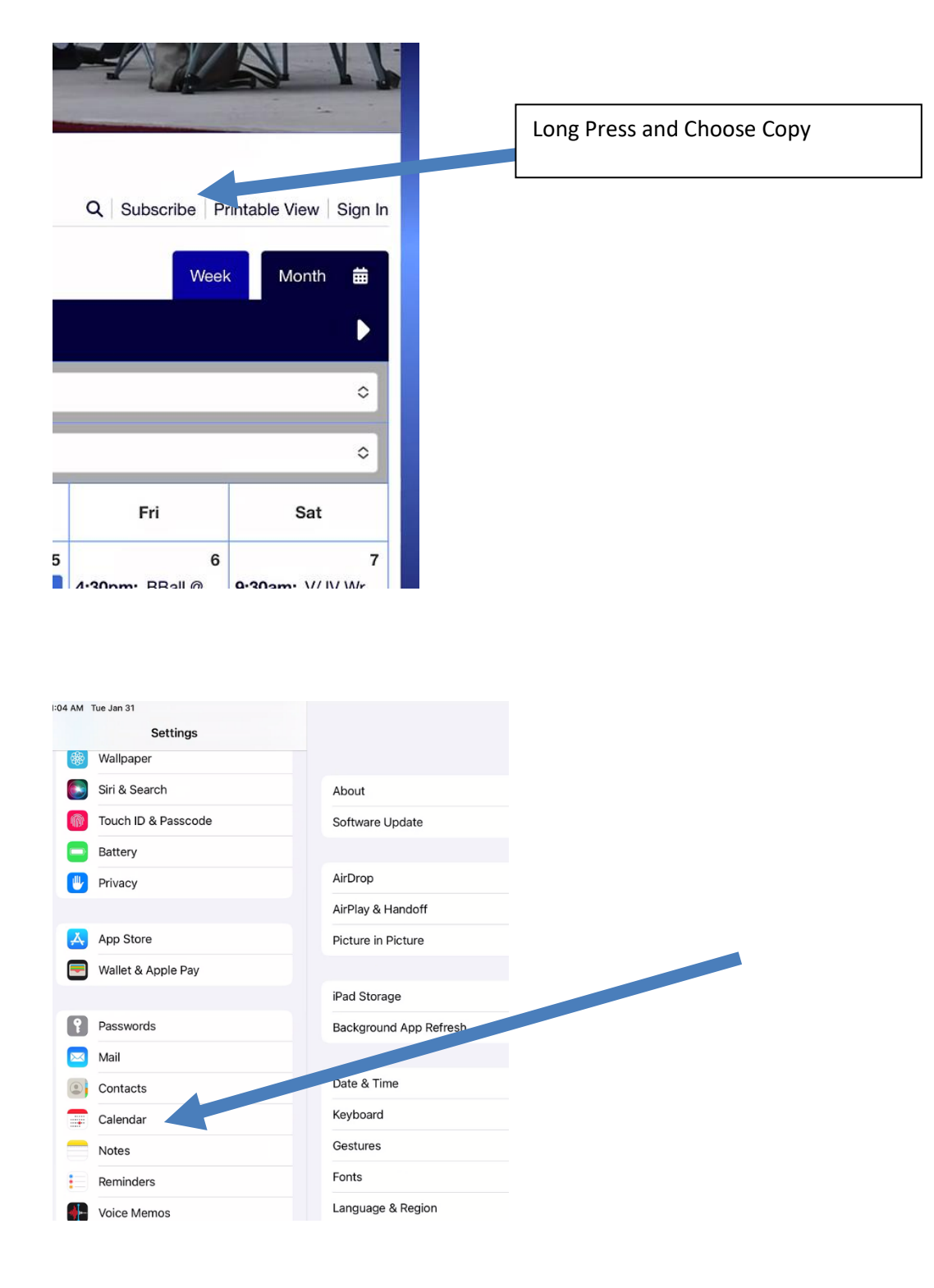

# Subscribing to District Calendar 2022-2023 **2022-2023**

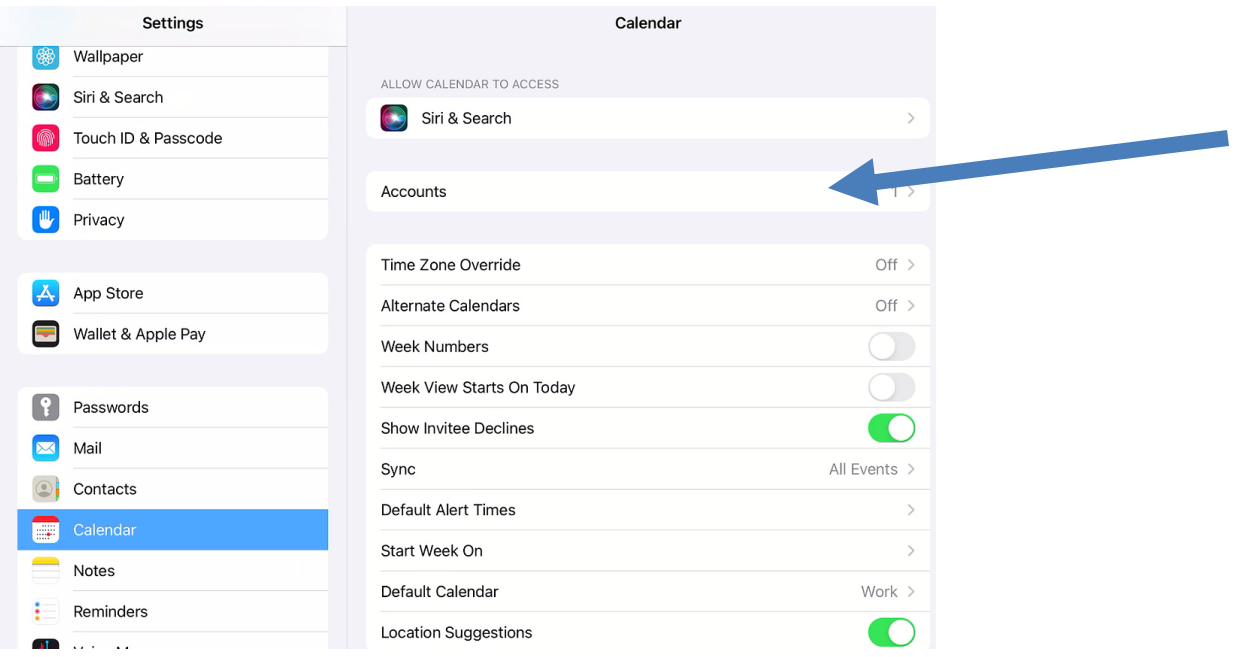

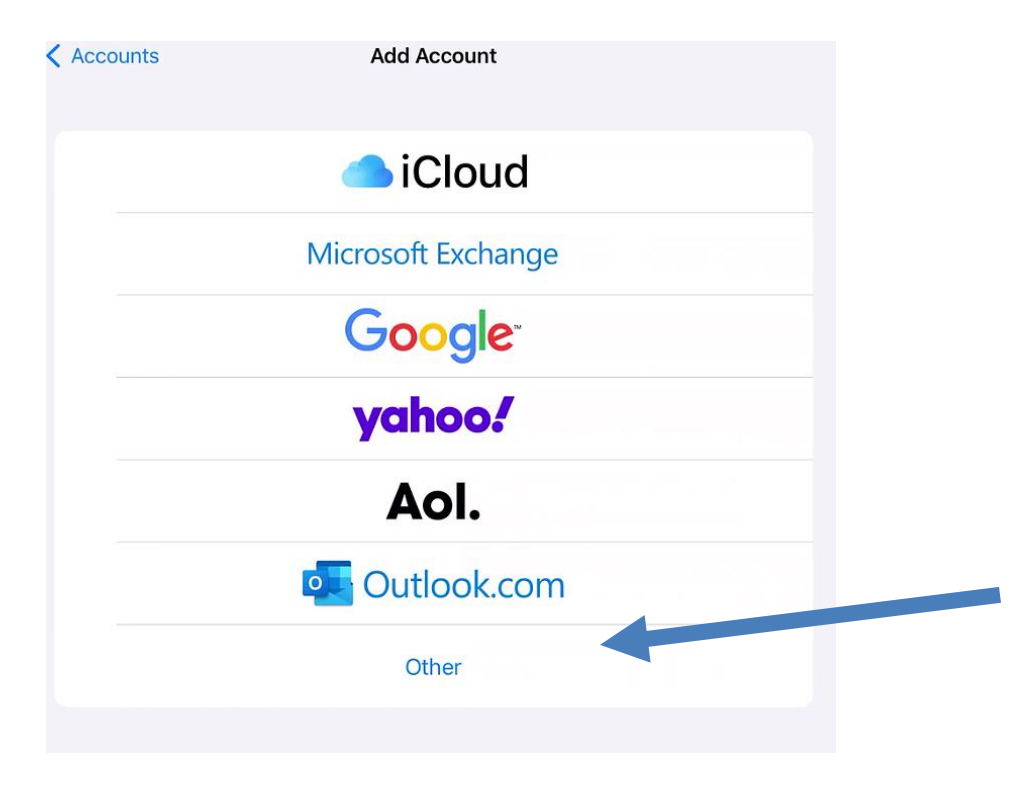

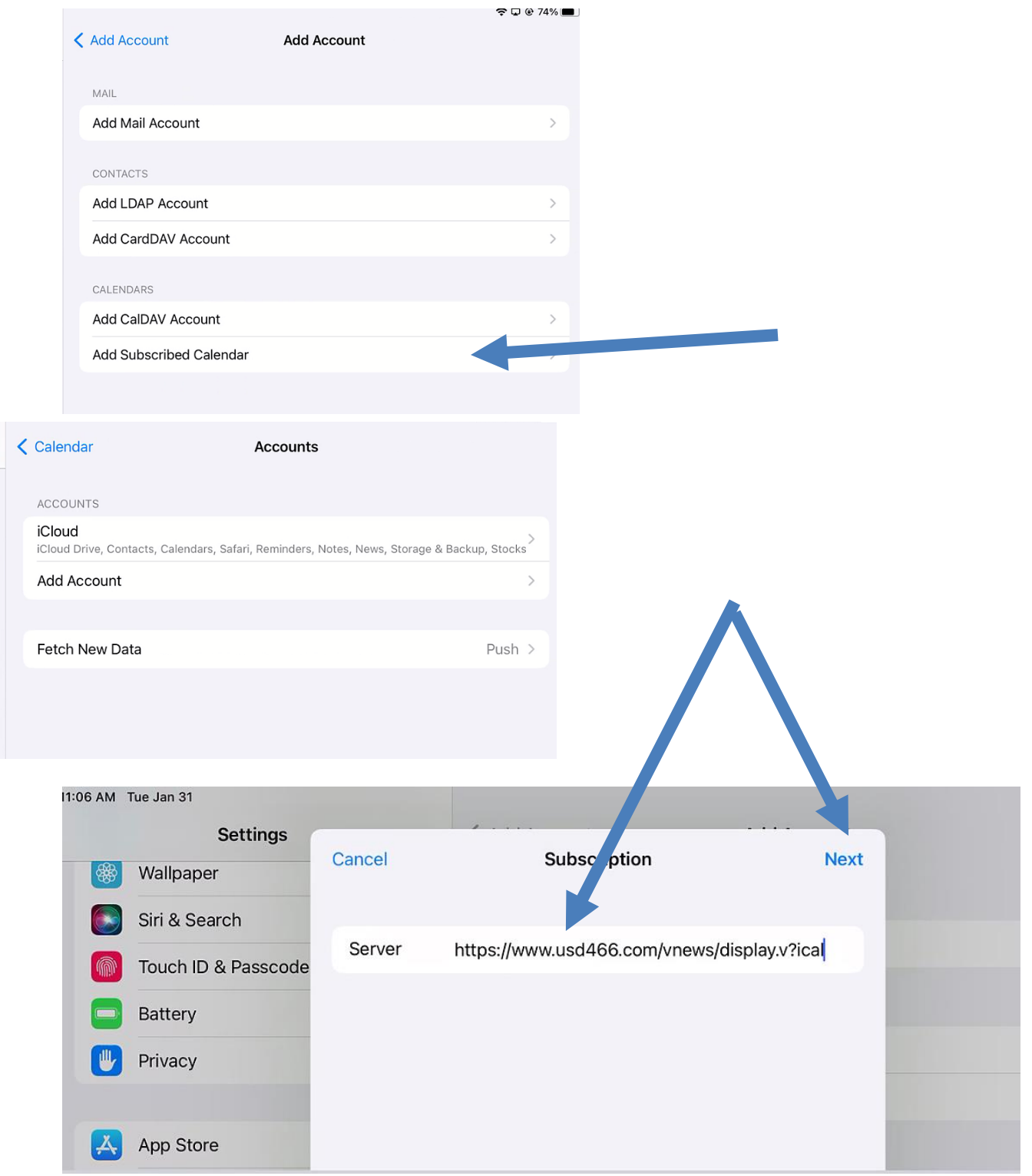

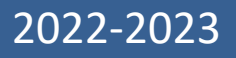

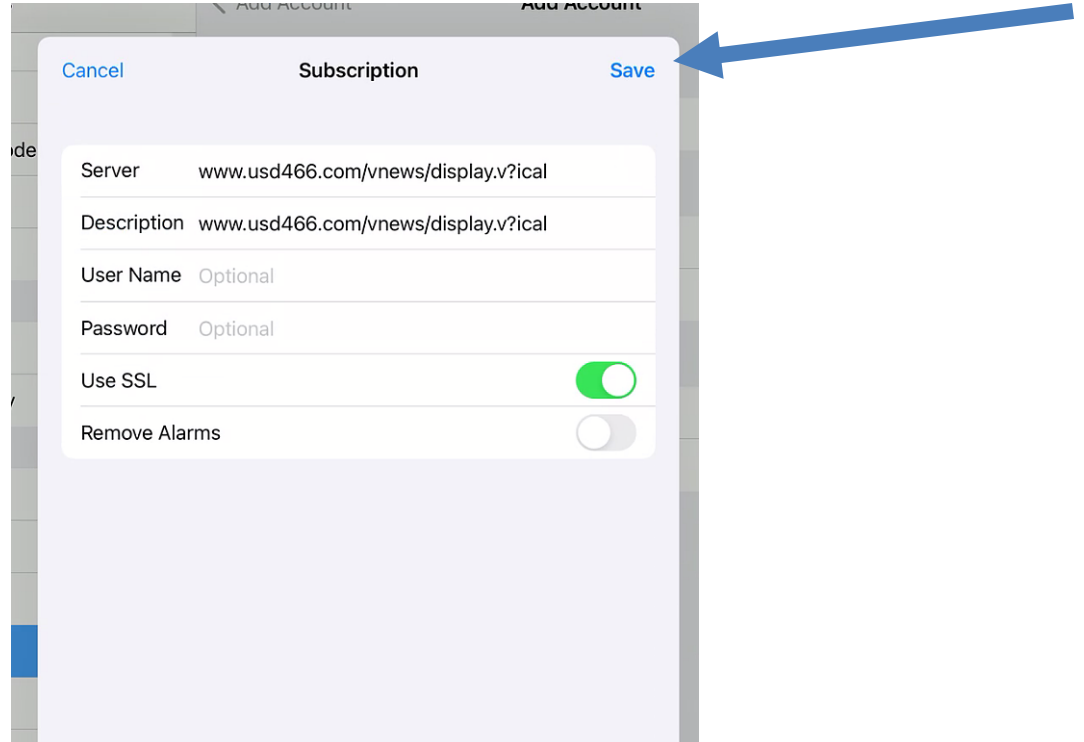